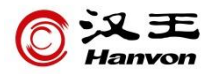

# 汉王人脸通 **Web** 查询系统

## 使用手册

汉王科技股份有限公司

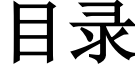

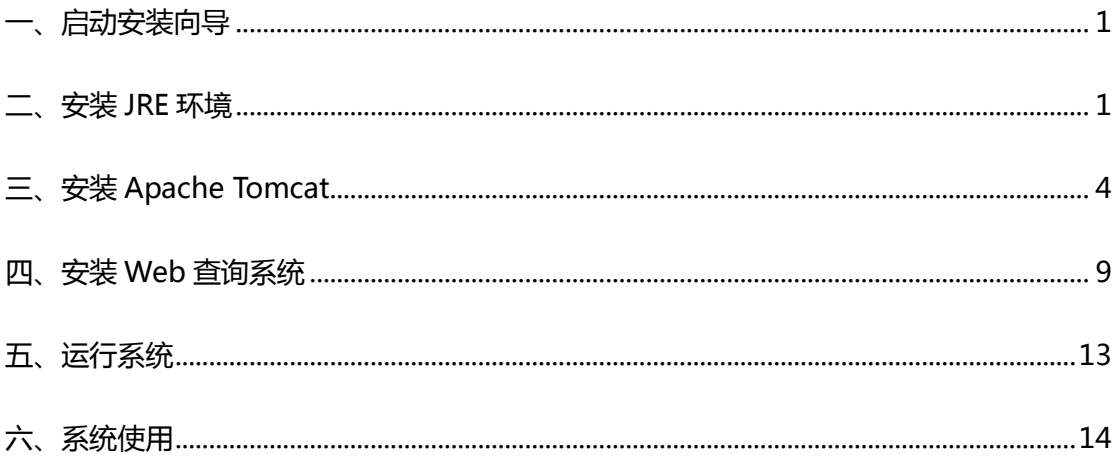

<mark>,</mark><br>注意: 本手册功能介绍以 Windows7 为参照,使用的图片仅为参考,实际显示内容 根据 Windows 版本不同,可能有所不同。

### <span id="page-2-0"></span>一、启动安装向导

1、将驱动光盘插入 DVD-ROM 等光驱设备中。

2、系统将自动弹出安装界面。如果 AutoRun 文件没有启动,也可通过文 件浏览选择光盘所在光驱目录,打开光盘根目录,点击"Setup.exe",启动安 装向导。

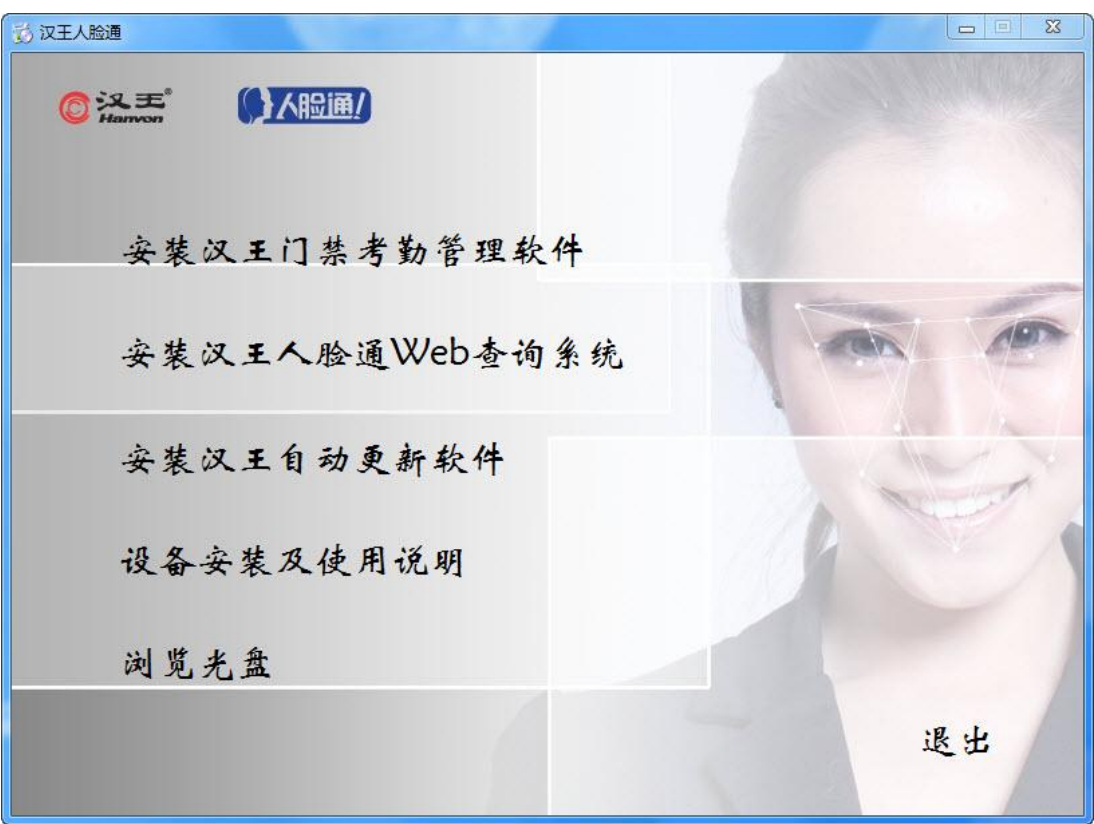

### <span id="page-2-1"></span>二、安装 **JRE** 环境

JRE (Java Runtime Environment, Java 运行环境)是运行 JAVA 程序所必须 的环境的集合,包含了 JVM 标准实现及 Java 核心类库。

1、点击安装向导中"安装汉王人脸通 Web 查询系统",进入 Web 查询安 装向导界面。

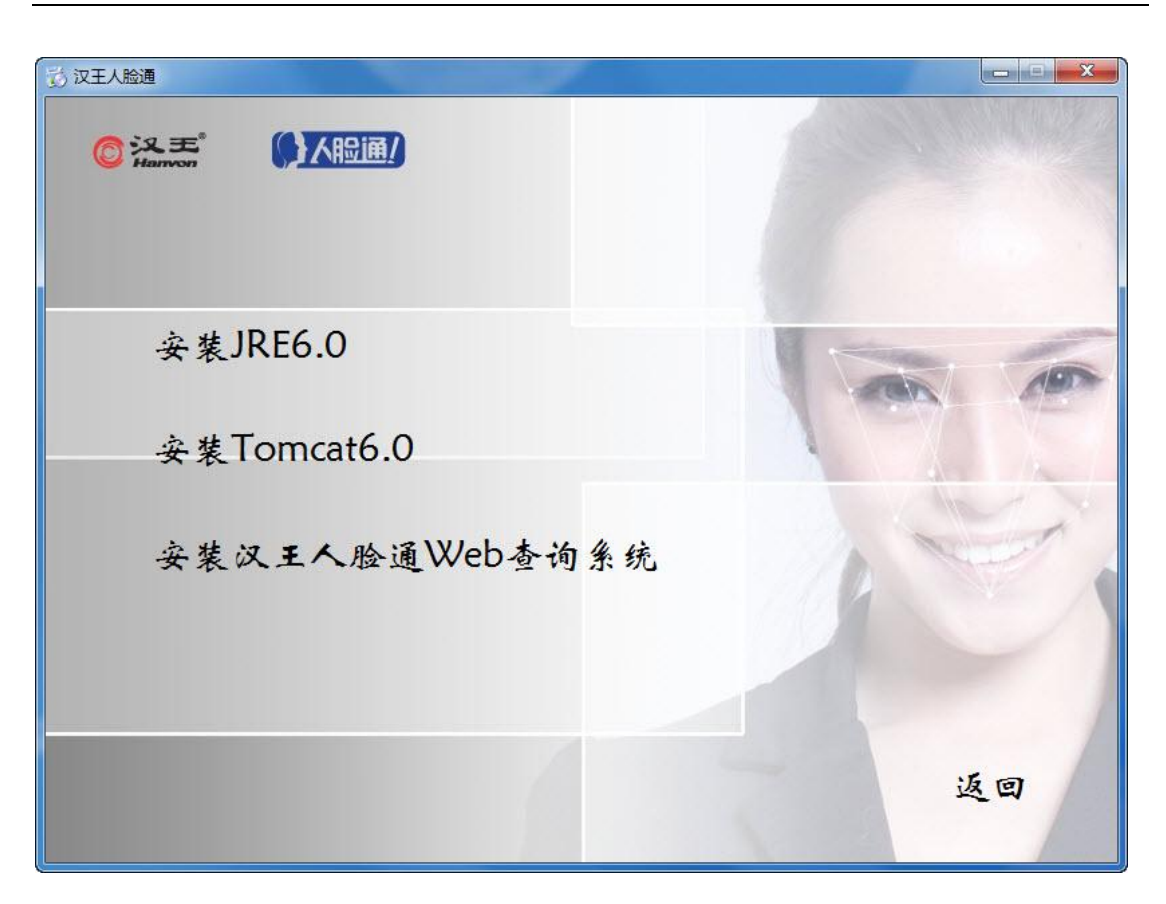

2、点击 Web 查询安装向导中"安装 JRE6.0"按钮, 或在光盘\Web Browse 目录下找到 jre-6u17-windows-i586-s.exe, 双击安装。

3、进入安装界面,勾选"更改目的地文件夹"复选框可以自定义程序安 装路径,

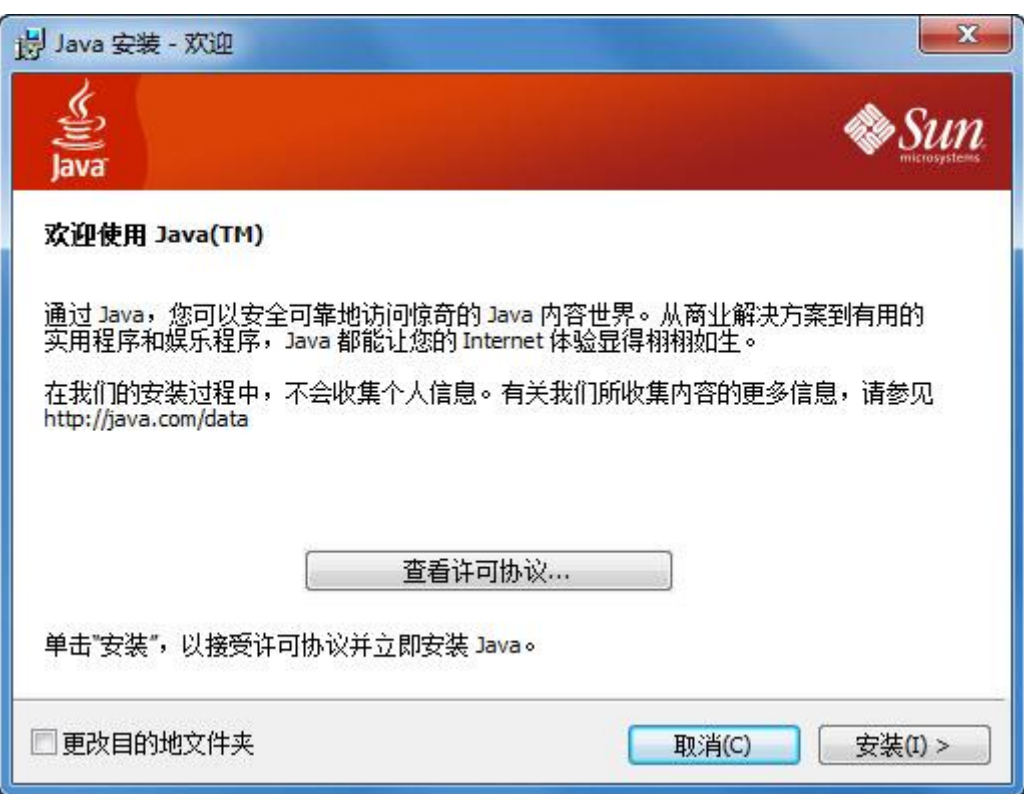

点击"安装"按钮开始安装。

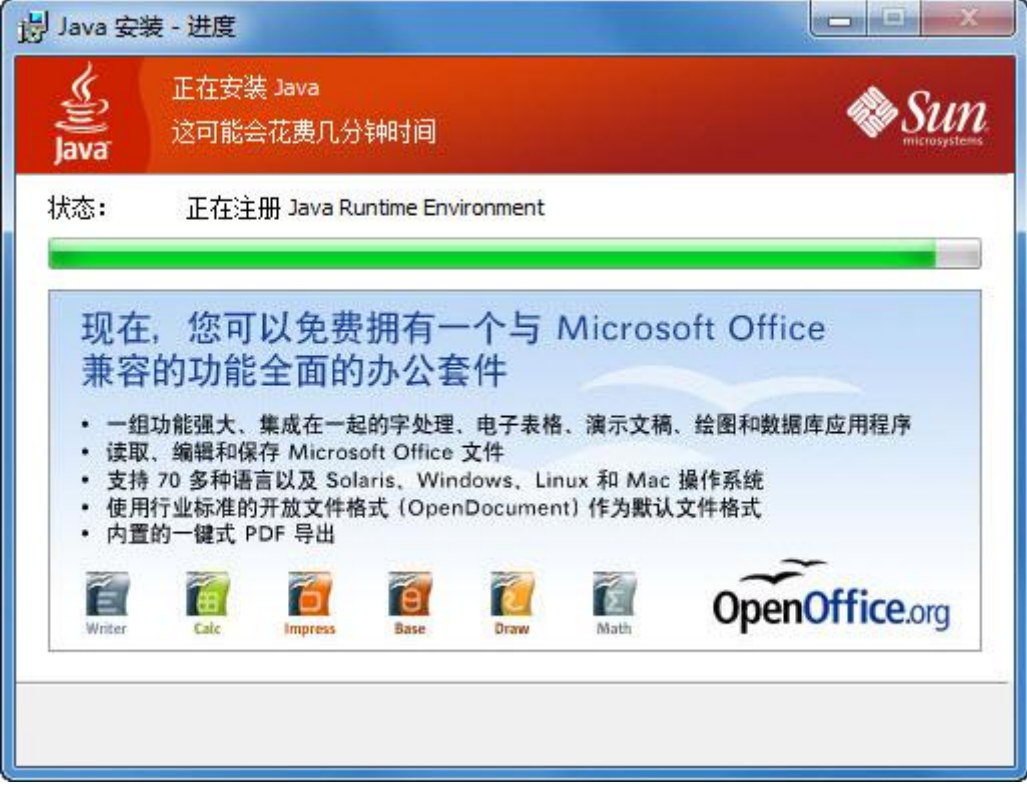

4、软件安装完毕后,点击"关闭"按钮结束安装。

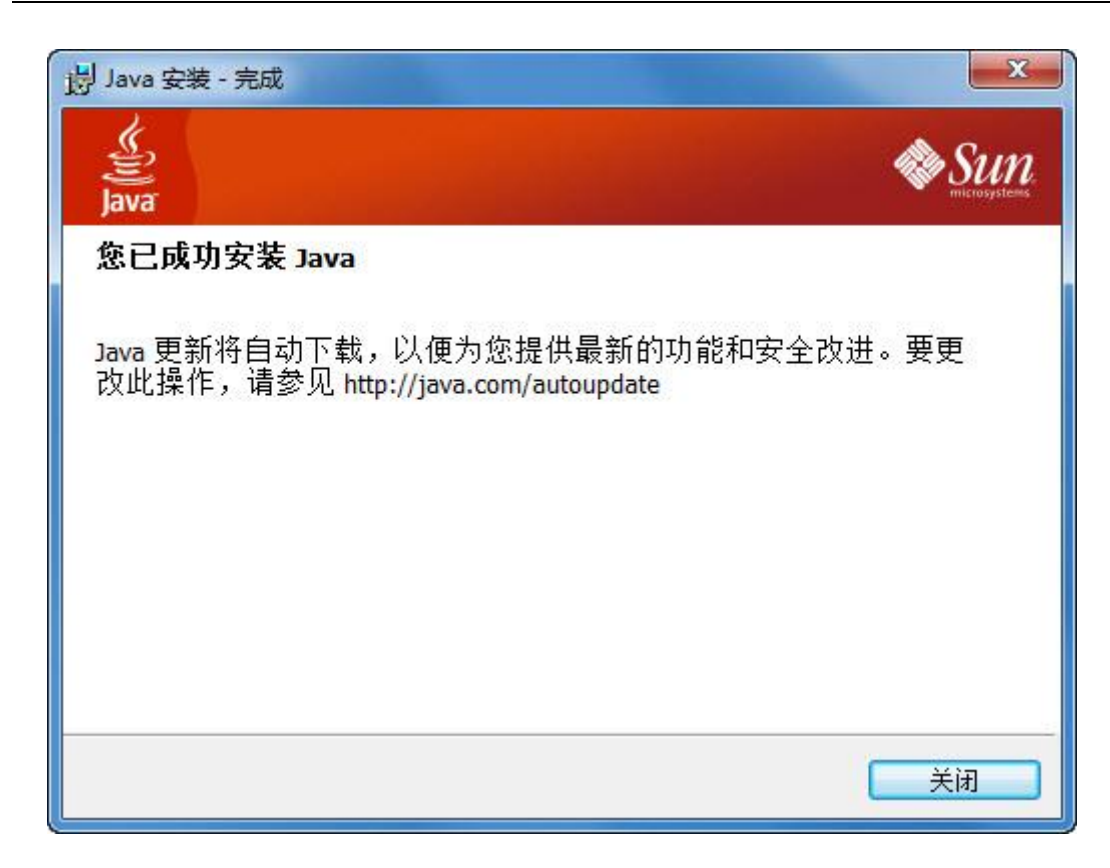

### <span id="page-5-0"></span>三、安装 **Apache Tomcat**

Tomcat是一个小型的轻量级应用服务器,可以使用在中小型系统和并发访 问用户不是很多的场合下。Tomcat在运行时占用的系统资源小,扩展性好,支 持负载平衡与邮件服务等开发应用系统常用的功能。Tomcat 和 IIS、Apache 等 Web 服务器一样, 同样具有处理 HTML 页面的功能。

1、点击 Web 查询安装向导中"安装 Tomcat6.0"按钮或在光盘\Web Browse 目录下, 找到 apache-tomcat-6.0.18.exe, 双击安装。

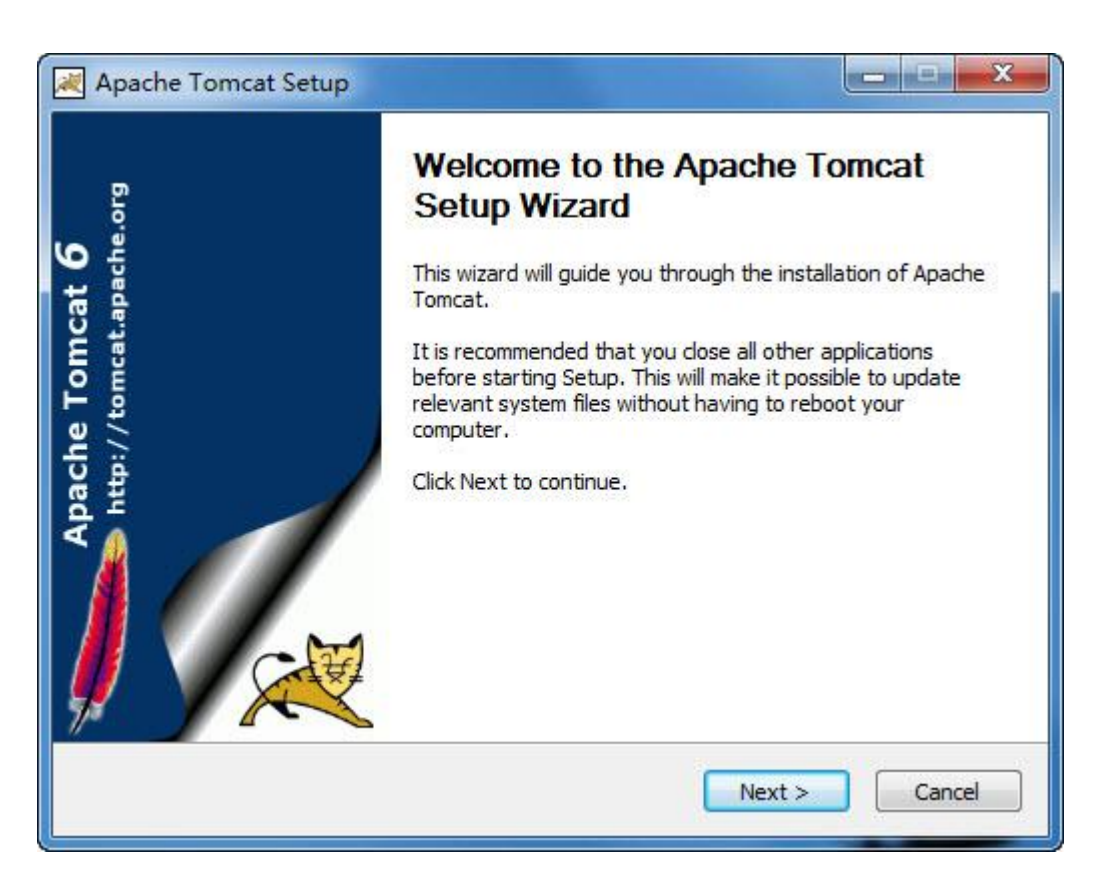

#### 、点击"Next",进入许可协议界面,选择"I Agree"。

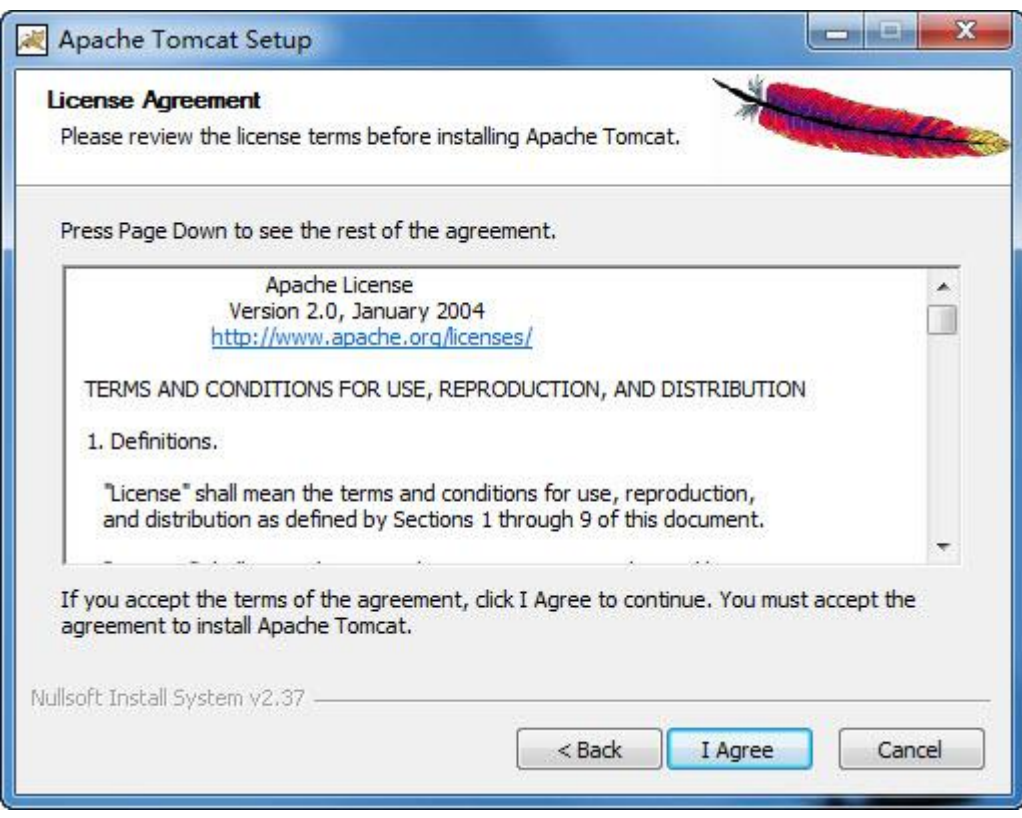

、选择必要的选项后点击"Next"。

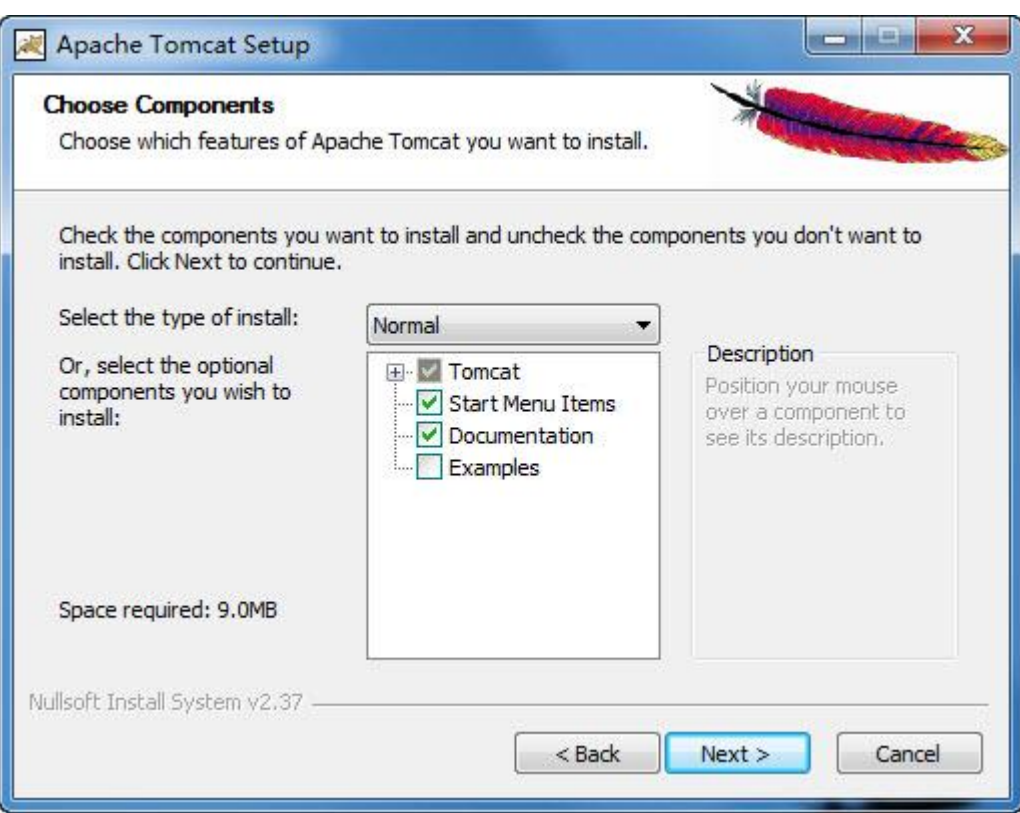

4、进入选择安装路径界面,您可以通过"Browse…"按钮自定义程序的 安装路径,之后点击"Next"按钮。

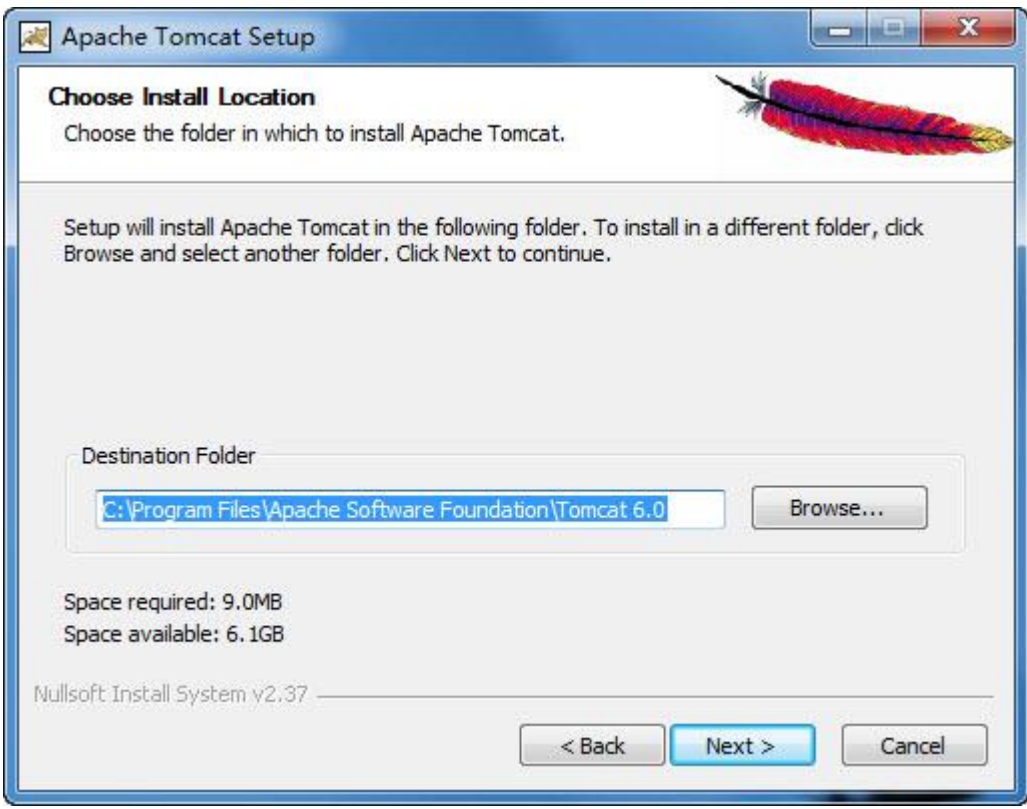

5、设置 HTTP/1.1 连接端口与管理员登录的用户名和密码,填写后点击 "Next"。

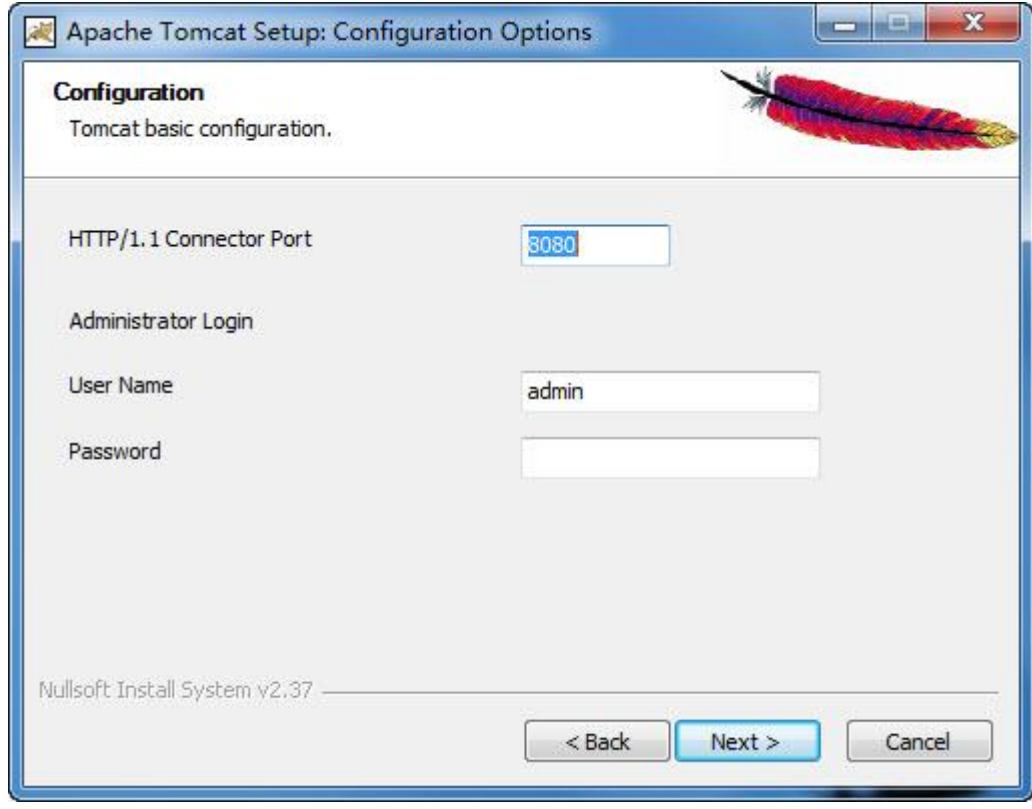

6、指定 JRE 的安装路径,此路径为本文第二部分第 3 步所指定的路径, 指定后点击"Next",开始安装 Tomcat 程序。

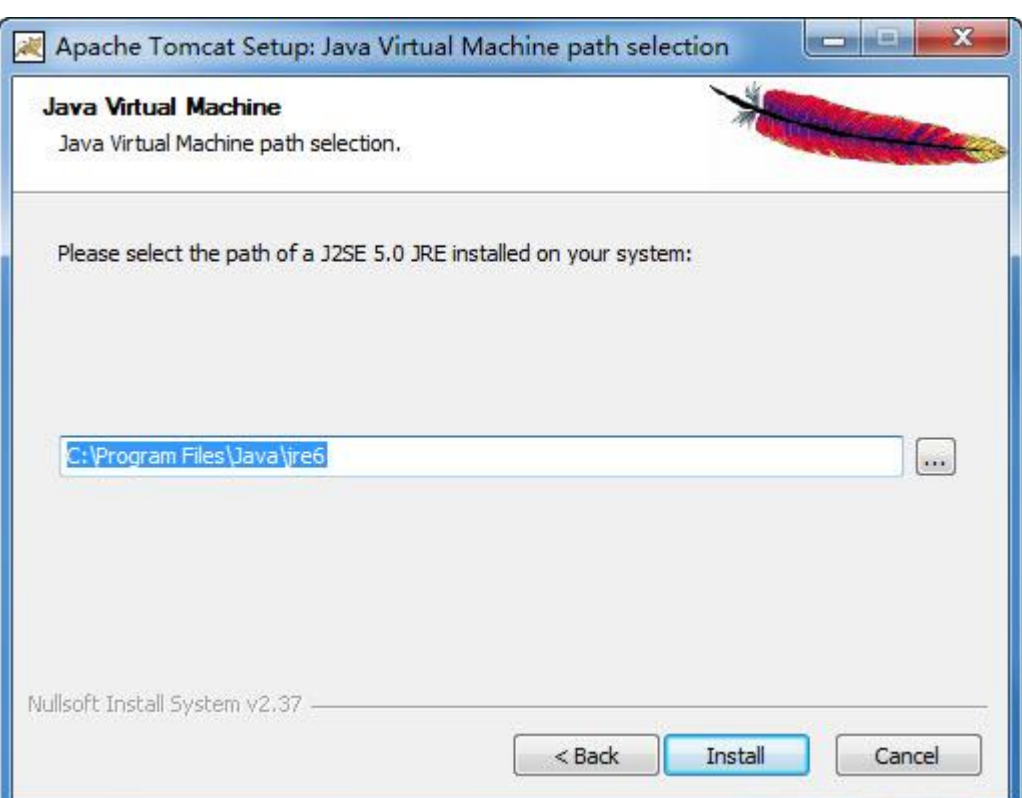

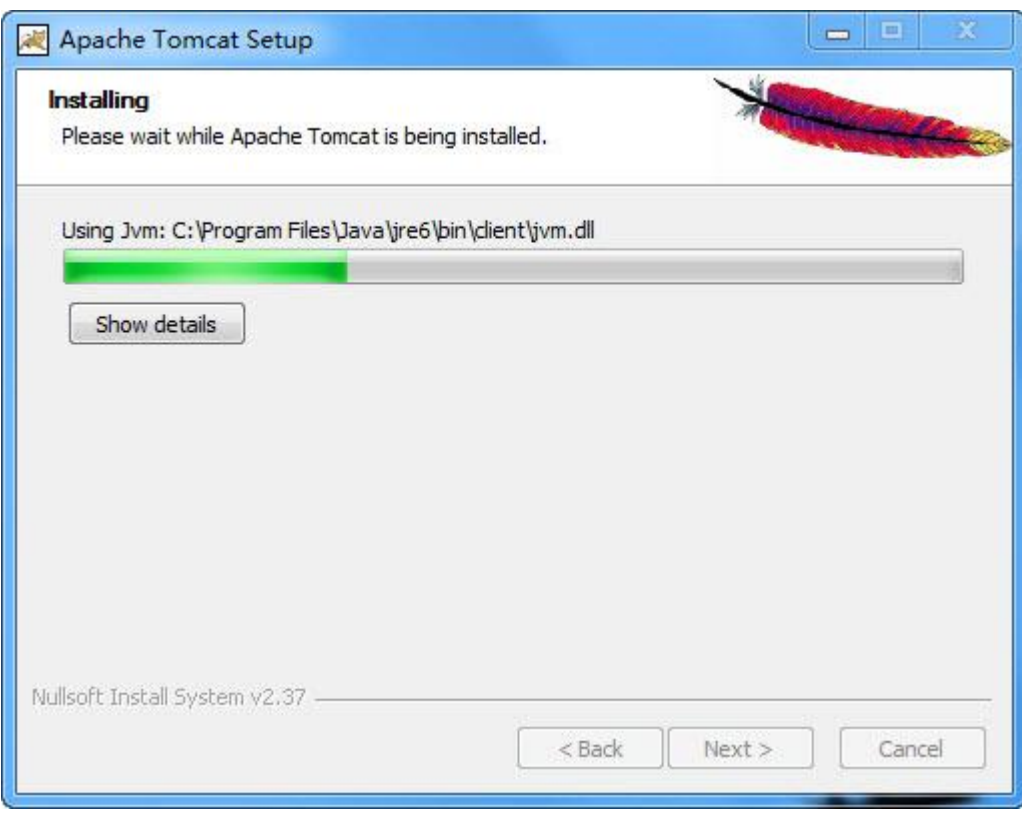

、安装结束后点击"Finish"按钮完成安装。

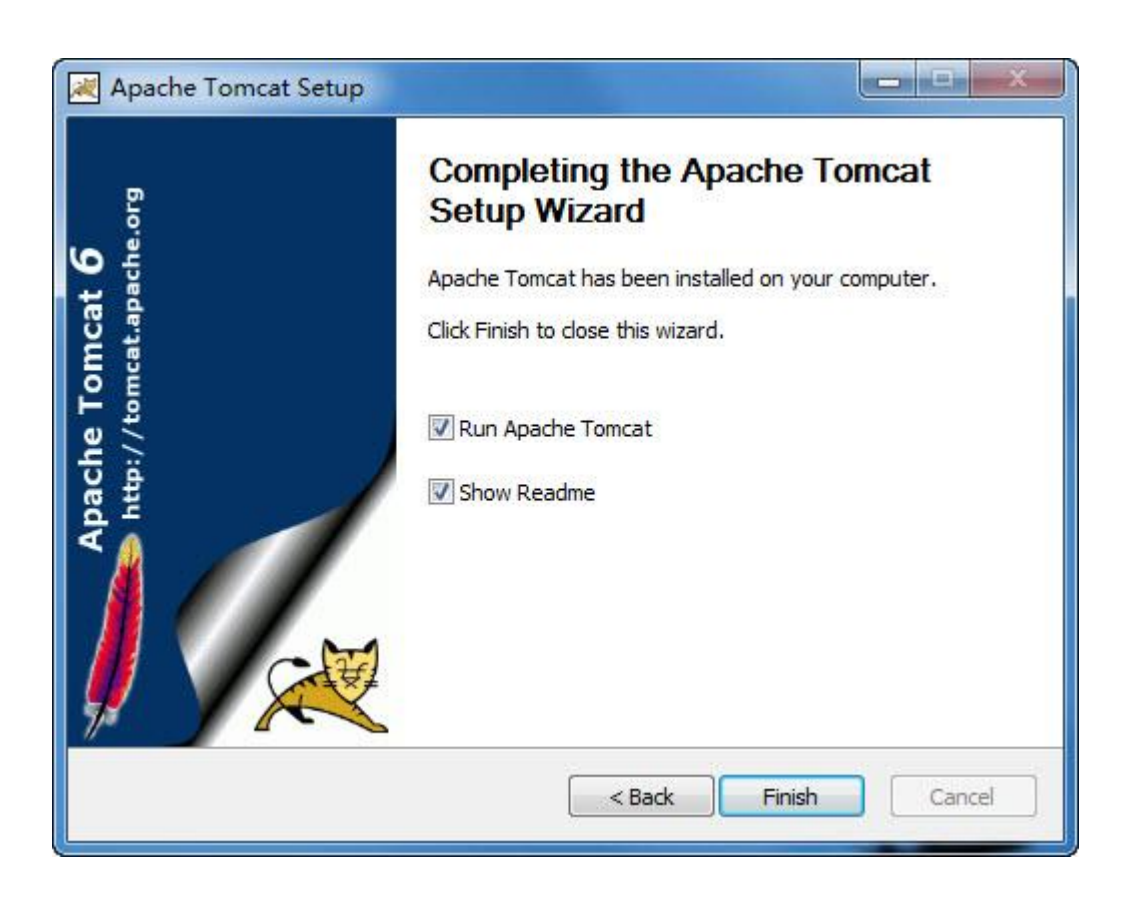

# <span id="page-10-0"></span>四、安装 **Web** 查询系统

1、点击 Web 查询安装向导中"安装汉王人脸通 Web 查询系统"按钮, 或 在光盘\Web Browse 目录下找到 Web\_Browse.exe, 双击开始安装, 点击"下一 步"。

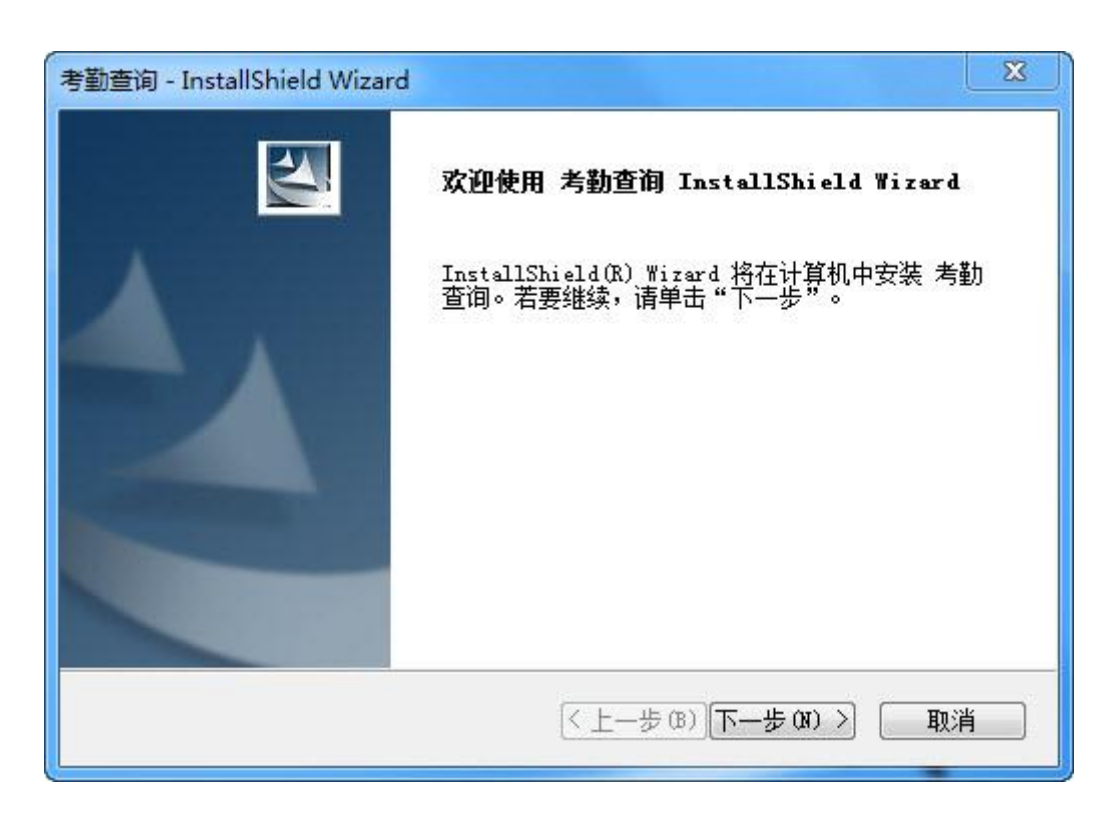

2、进入许可协议界面,当您选择接受协议才能进行下一步的操作。

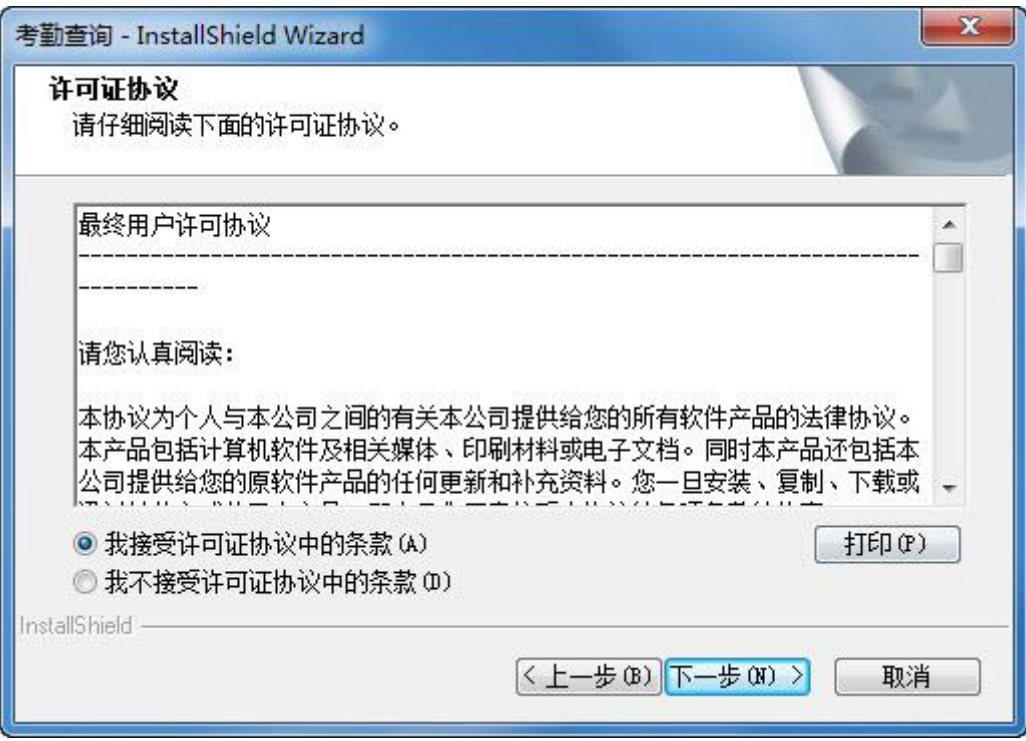

3、选择使用的数据库,默认为Firebird支持数据库有Sql Server、MySql。 如果选择的是 Firebird 数据库, 那么点击下一步直接进入第四步操作。

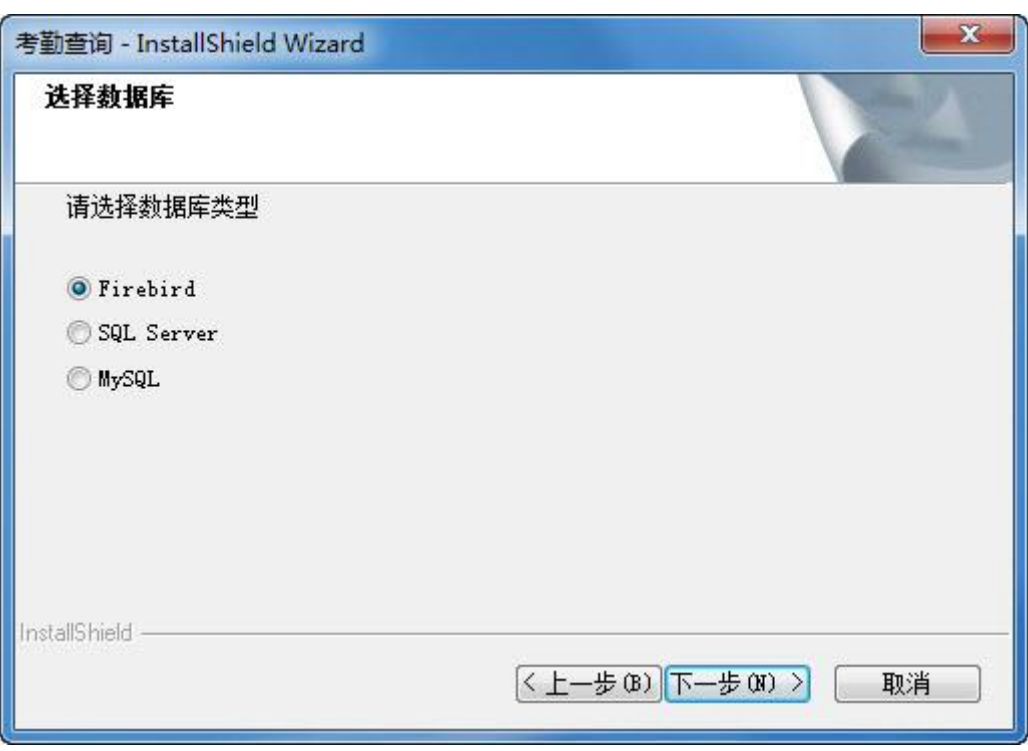

如果选择的是 Sql Server 或 Mysql 数据库,需要填写配置数据库信息, 包括服务器 IP、用户名、密码。

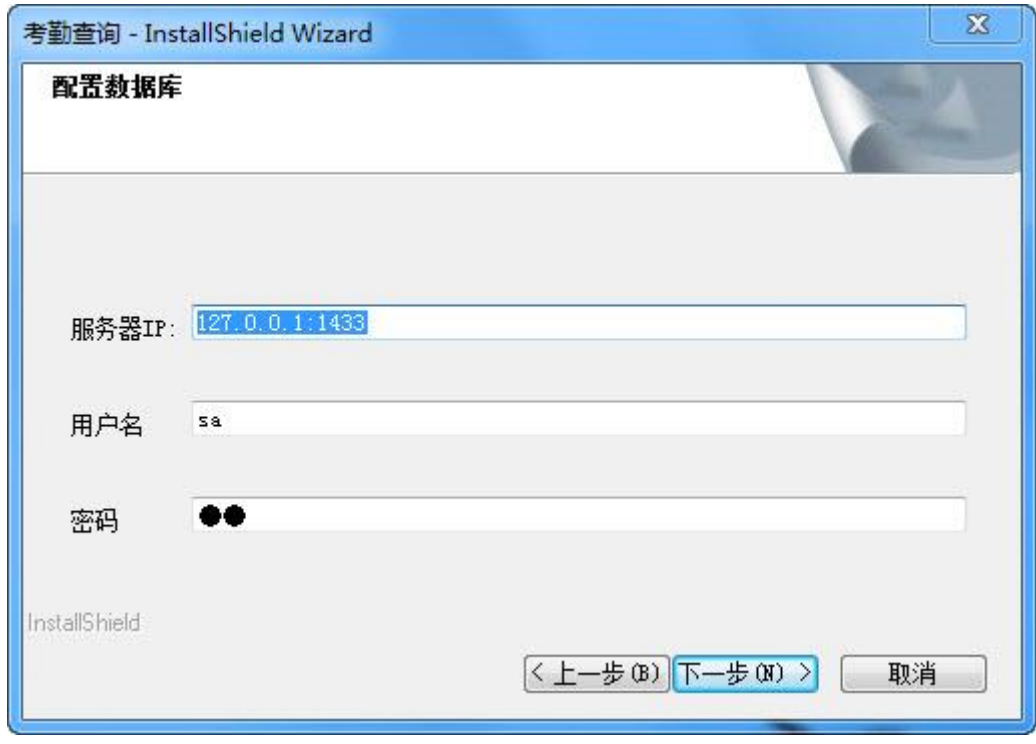

4、装向导准备就绪,点击"安装"按钮开始安装 Web 查询程序。

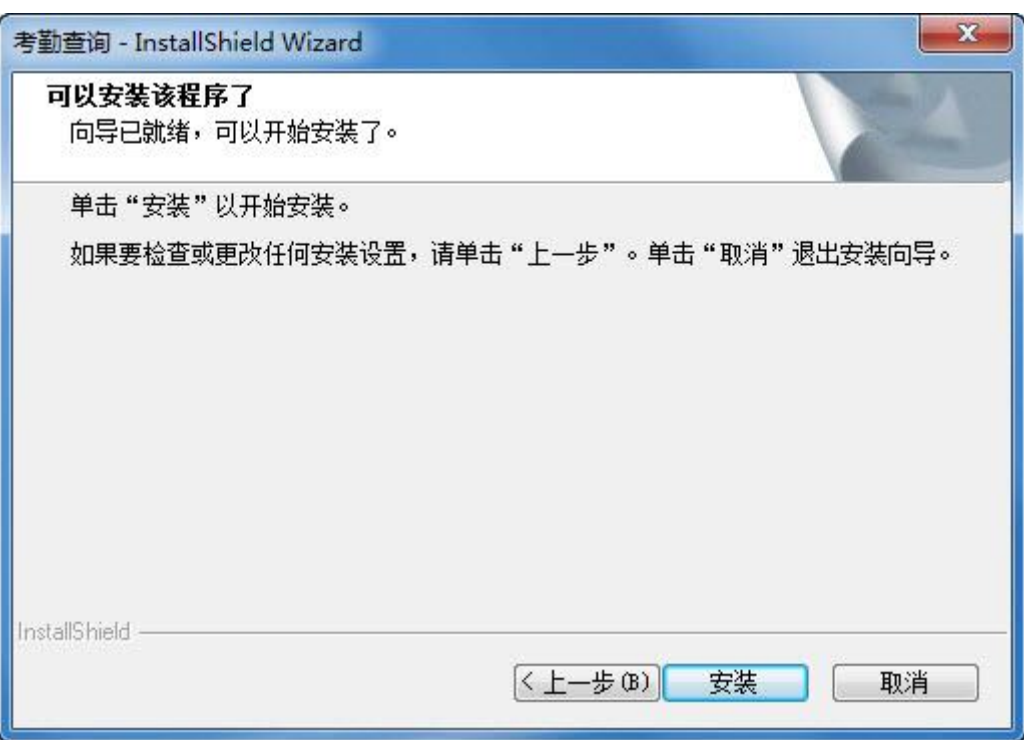

5、安装完毕后点击"完成"按钮结束安装。

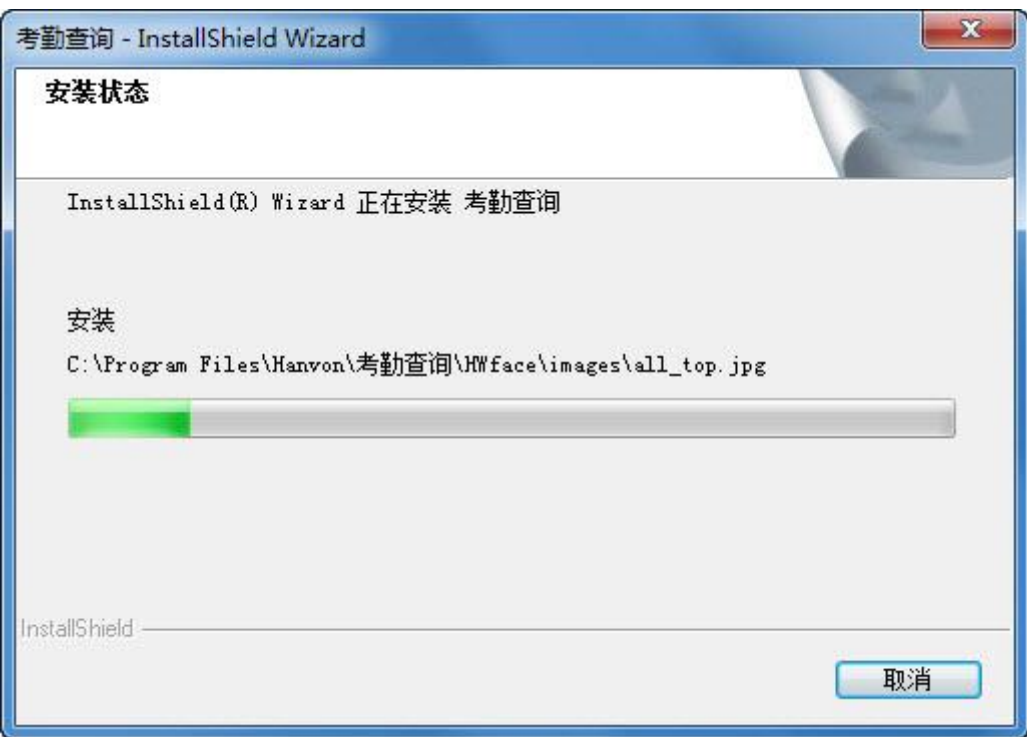

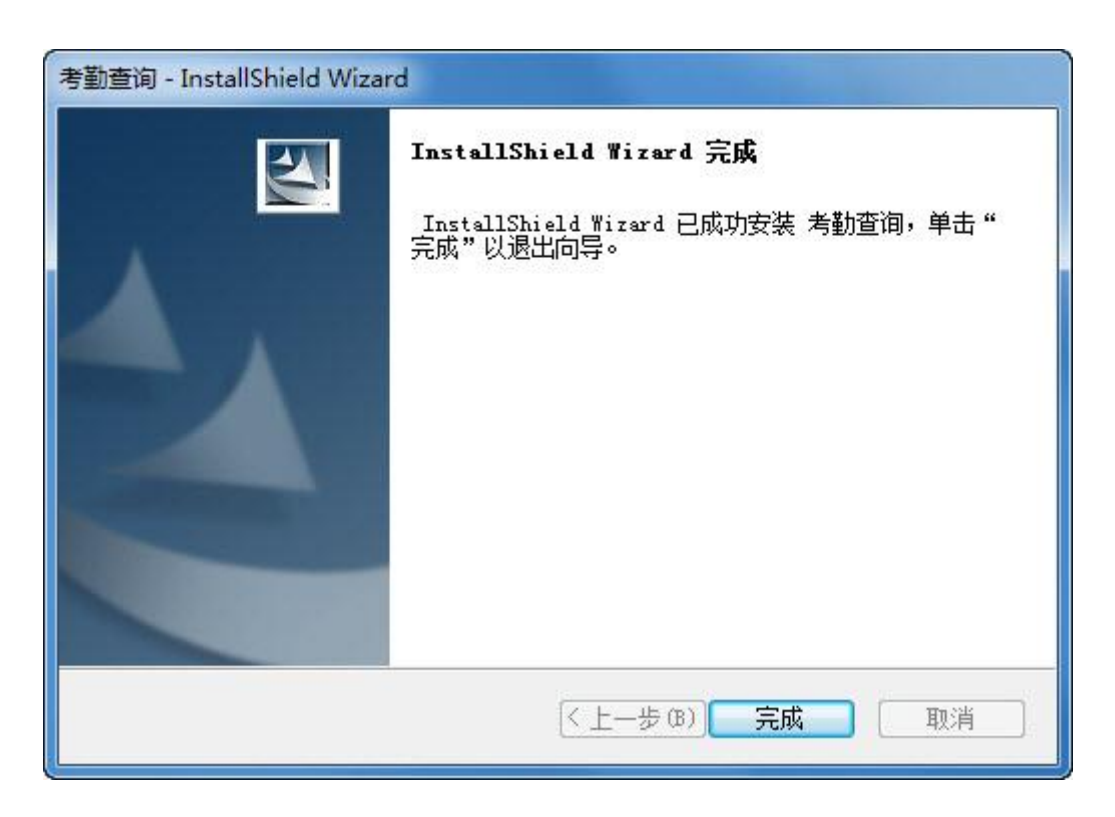

5、软件安装完毕后会自动启动"Apache Tomcat 服务",并弹出如下窗口

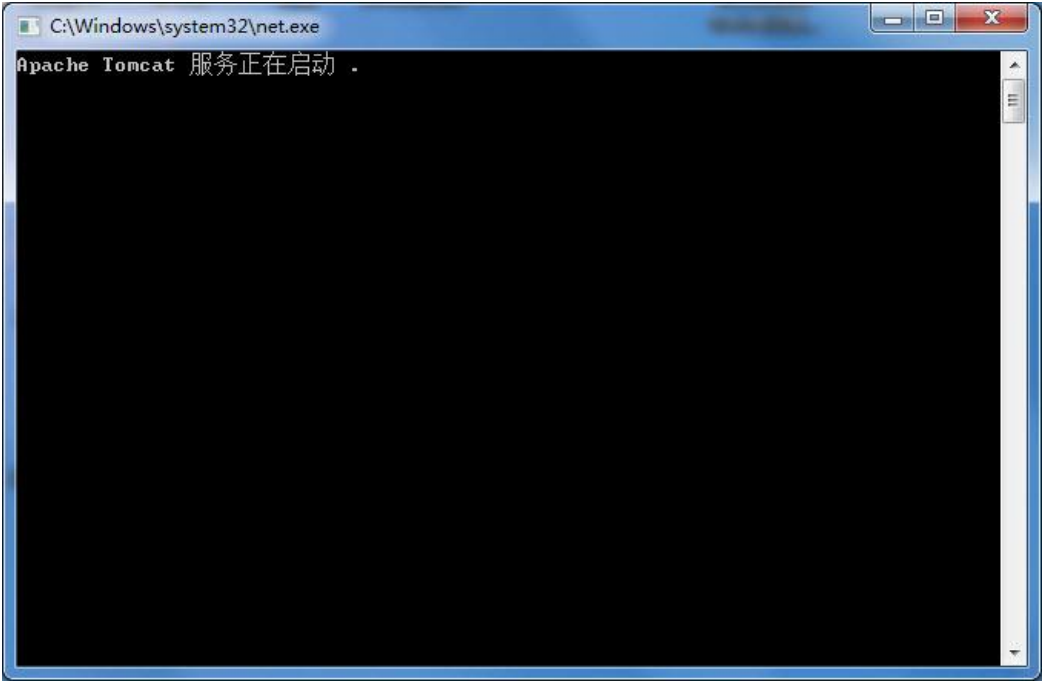

启动服务成功后,此窗口会自动关闭,请在此窗口关闭后继续下面的操作。

## <span id="page-14-0"></span>五、运行系统

完成以上的操作, 可以在 IE 的地址栏内输入 "http://服务器 IP 地址",

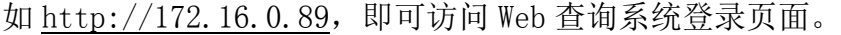

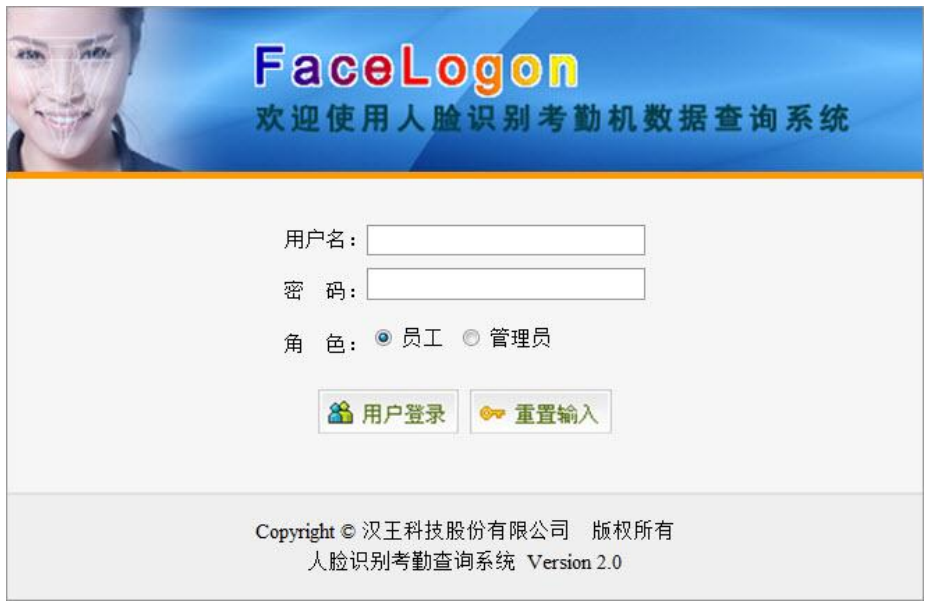

Web 查询系统中部门管理员默认的登录名和密码均为该员工的工号,系统 管理员默认的登录名和密码均为"admin"。

Web 查询系统可以让每个员工通过局域网查看自己的考勤记录和填报特殊 考勤,登录名是员工自己的工号,初始默认密码为"123456"。

### <span id="page-15-0"></span>六、系统使用

(一)环境配置

在使用 Web 查询系统之前,请参照《汉王考勤管理系统 7.0 使用说明书》, 通过考勤管理软件添加部门和人员信息。然后,以管理员身份登录,设置好环 境参数及各部门的出勤时间和出勤日期。具体的设置方法,请参见下文中的管 理员操作部分。

(二)员工操作

员工输入员工工号和密码后,进入 Web 查询系统。

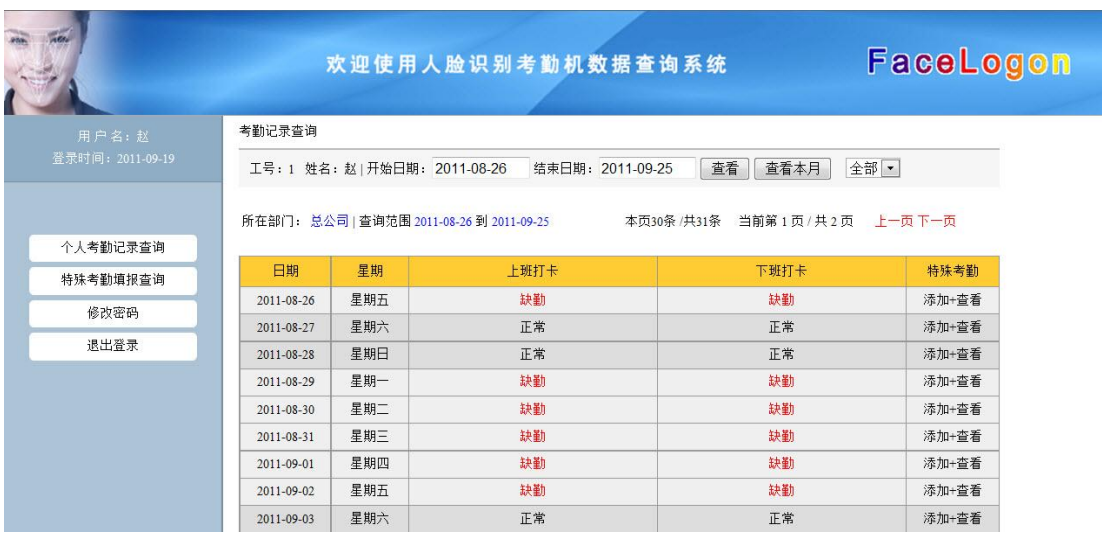

1、个人考勤记录查询

#### 考勤记录查询

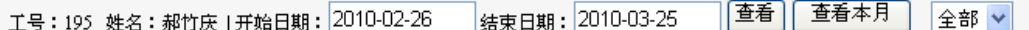

选择开始日期和结束日期,点查询考勤记录明细,就可以在页面中显示 出实际的考勤记录。

提示:查询到的记录用不同颜色进行标注。

黑色代表正常结果;

红色代表缺勤(迟到、早退等情况);

蓝色代表由于出差等原因而没有打卡,但添加了特殊考勤说明;

绿色代表周末加班考勤。

注意:这里只显示每天考勤的第一条记录和最后一条记录。第一条记录作 为上班记录,最后一条记录作为下班记录,中间的均不显示。

每天的记录最后一列是特殊考勤,当点 <sup>添加+查看</sup> 时, 会出现

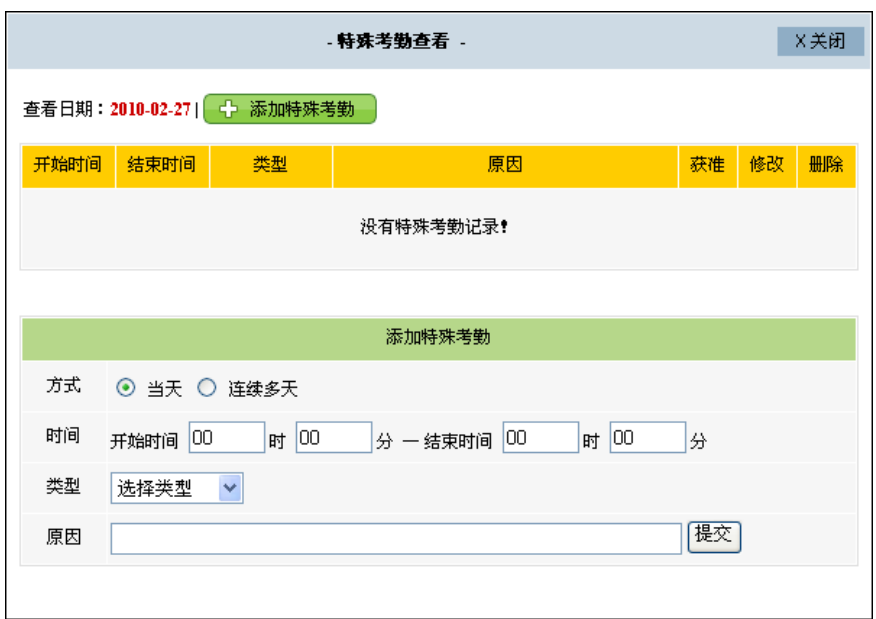

在这里,可以进行加班、请假、出差等情况的填报,等待领导的确认审 批。

2、特殊考勤填报查询

特殊考勤查询

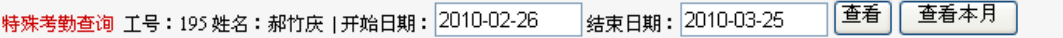

工号: 195 姓名: 郝竹庆 所在部门: 服务部 | 查询范围 2010-02-26 到 2010-03-25

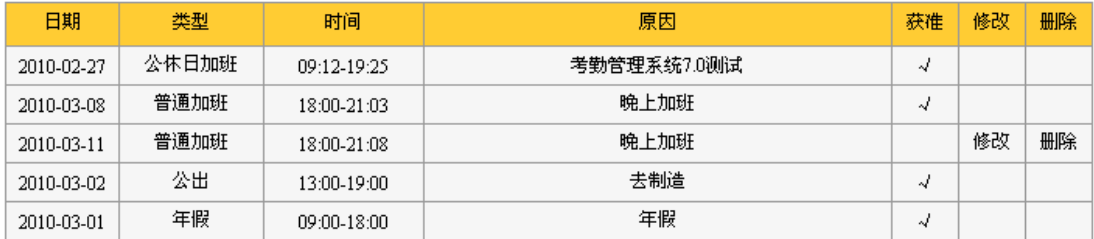

第11印以上信息

在特殊考勤填报查询中,员工可以对自己添加的情况进行修改、删除, 一旦领导批准之后,就不可以修改和删除了。同时,还可以对填报信息进行打 印。

3、密码修改

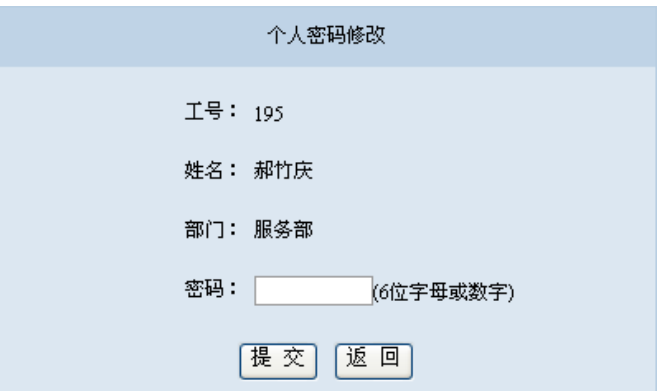

在这里直接输入密码,点击保存即可完成修改。

如果员工忘记自己密码了,可以让系统管理员重新设定。

(三)管理员操作

#### 部门管理员

1、输入部门管理员用户名和密码(部门管理员需事先在考勤软件 7 客户端 中设定,默认用户名和密码为该员工工号), 进入 Web 查询系统后,

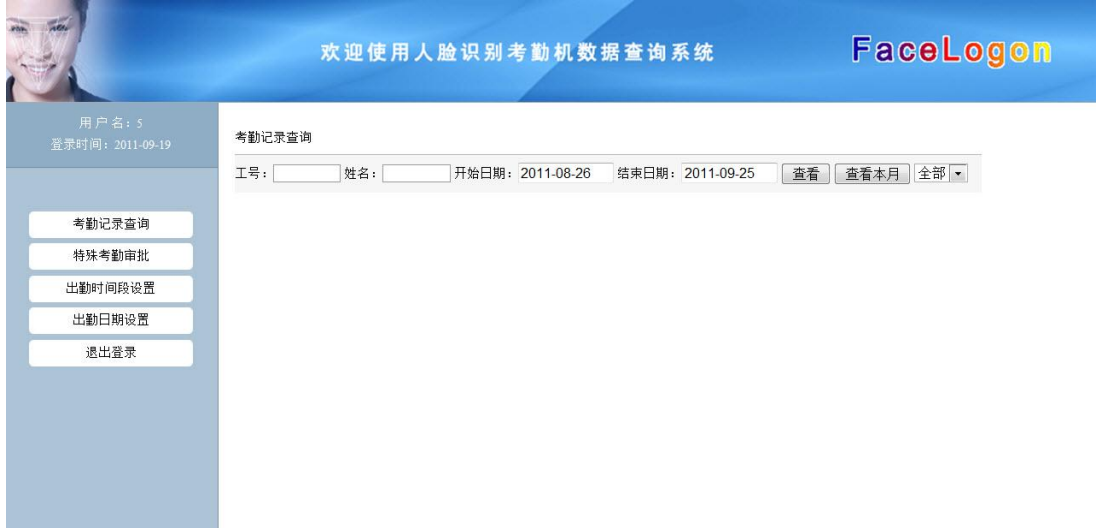

这里一共分四个部分:考勤记录查询、特殊考勤审批、出勤时间段设置、出勤 日期设置。

2、考勤记录查询

考勤记录查询

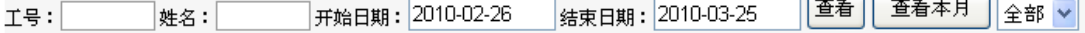

在这个界面,管理员可以查询该管理员所在部门下的员工的考勤记录。

#### 3、特殊考勤审批

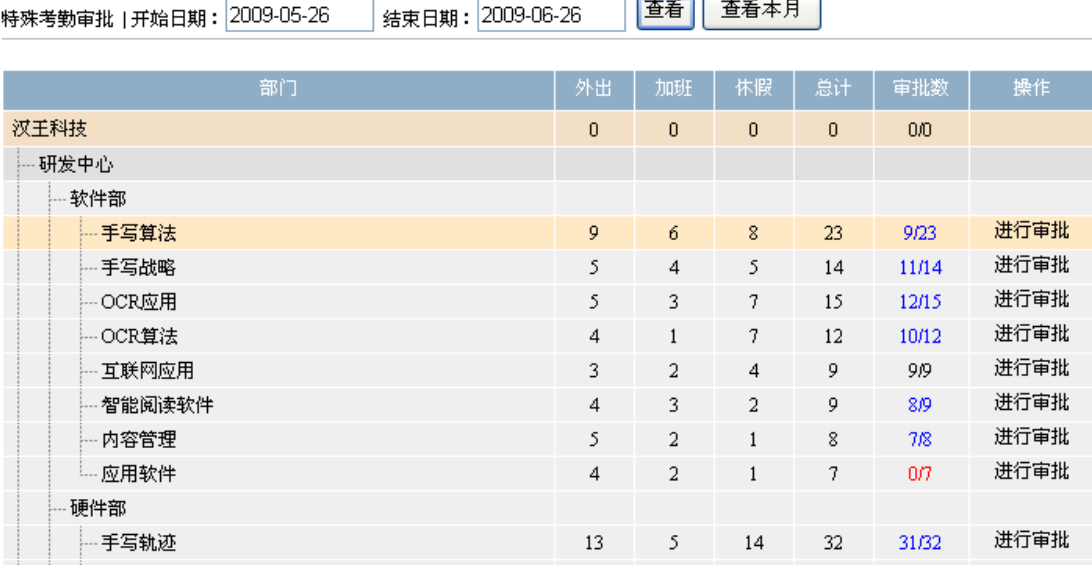

系统管理员或部门管理员可以看到本部门下所有员工的申报表,可以进行 审批。

提示:审批数用不同颜色进行标注。

黑色代表全部审批完毕;

红色代表全部未曾审批;

蓝色代表已经完成部分审批,尚有部分特殊考勤待审批。

点击"进行审批"即可进入审批页面进行特殊考勤的审批。

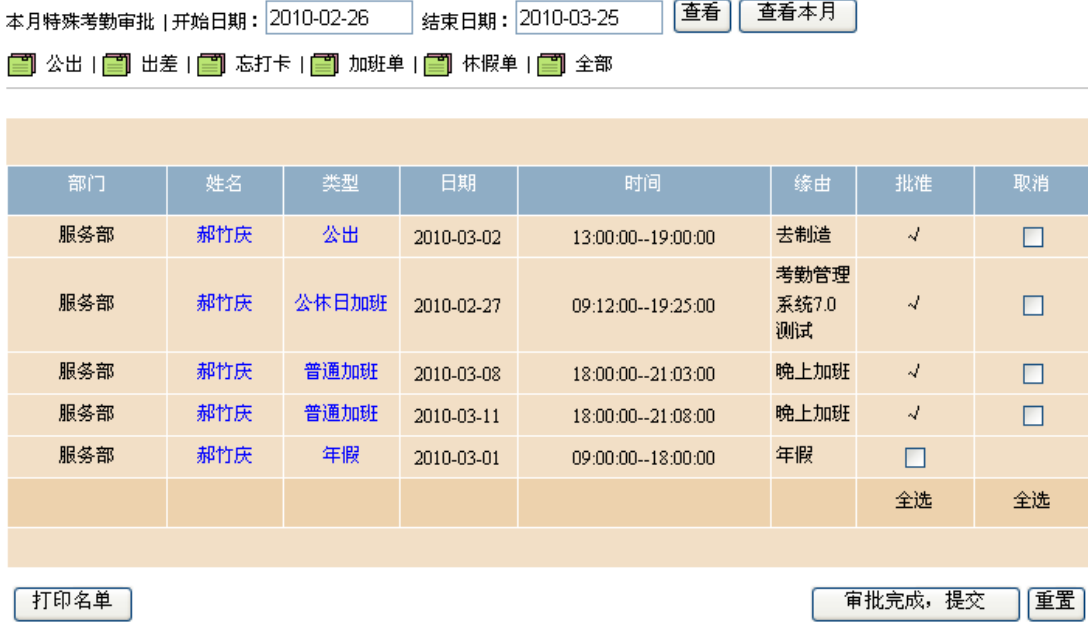

#### 4、出勤时间段设置

出勤时间段设置

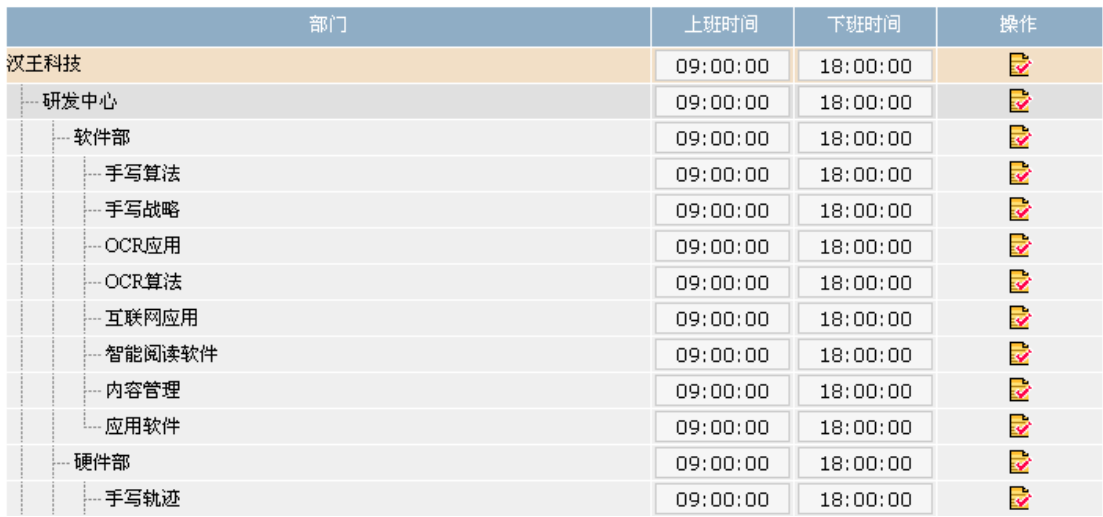

这里可以规定每天上下班的时间,一旦设定,员工在记录查询时,就可以 看到自己的考勤记录是不是正常的。

当启用了一天 4 次考勤模式(见"系统管理员-2-A")后, 此界面就会变 成

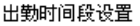

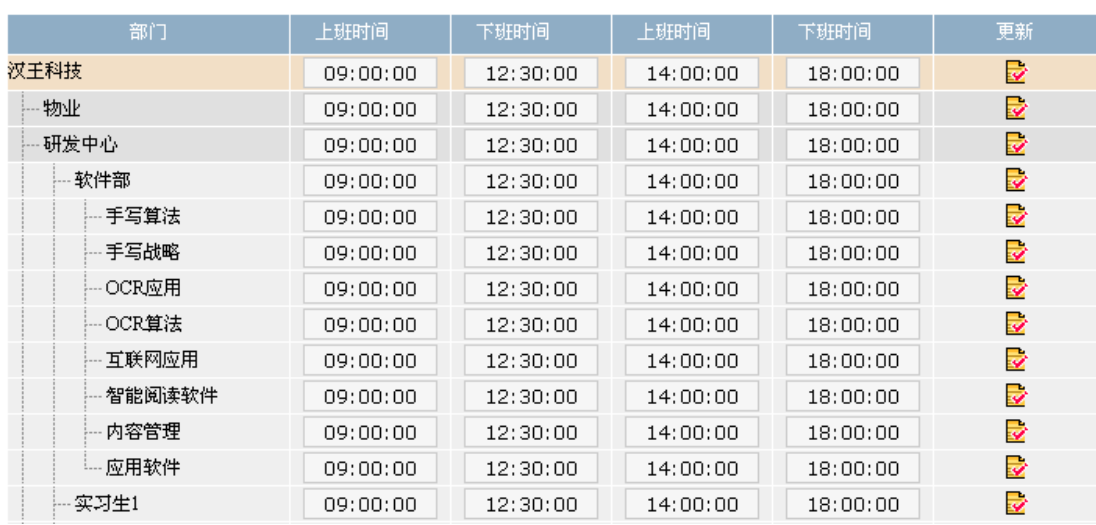

我们可以设置上午下班和下午上班的时间点。

注意:这里不必每个部门单独输入时间,当输入父部门的时间,点操作 后,所有其下面的子部门都继承父部门的时间设置,如果有某些部门不一样, 可以单独修改。

5、出勤日期设置

出勤日期设置

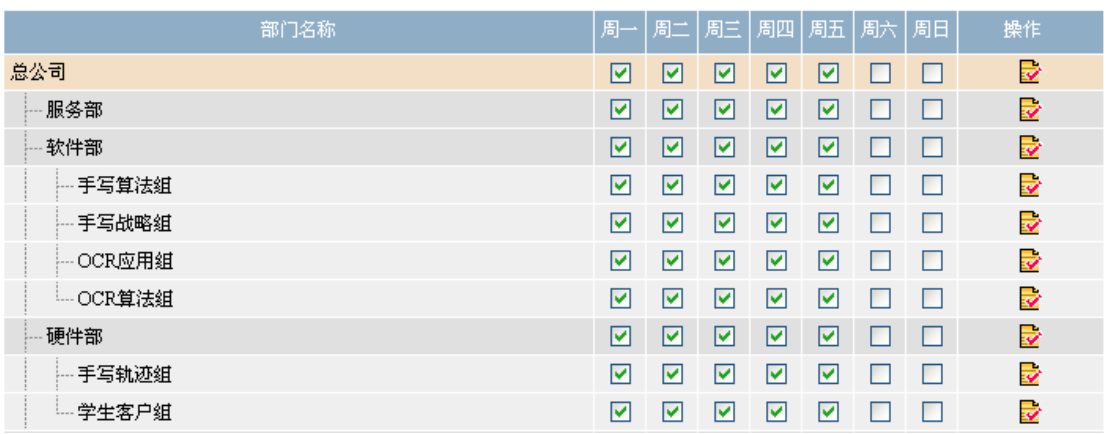

这里设置每周上几天班,休息日可以自由设定。

#### 系统管理员

1、输入系统管理员默认用户名和密码 admin,进入 Web 查询系统后,

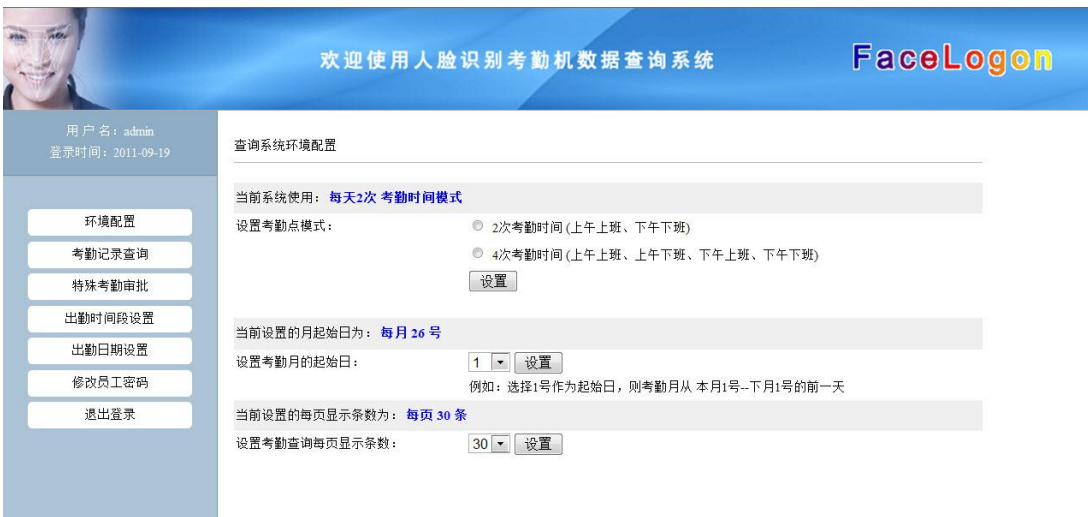

这里一共分六个部分:环境配置、考勤记录查询、特殊考勤审批、出勤时间段 设置、出勤日期设置、修改员工密码。

2、环境配置

#### 查询系统环境配置

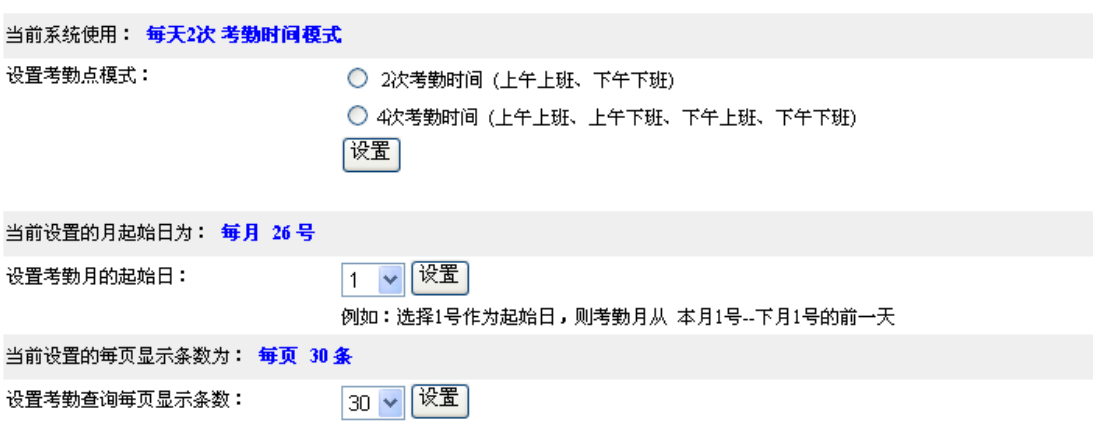

一进入管理员界面,首先就可以看到环境配置,一般一个单位开始使用此 系统之前, 就应该详细修改好环境配置页面, 并且尽量不再变更此页面设置, 以免造成数据混乱。

A.考勤模式

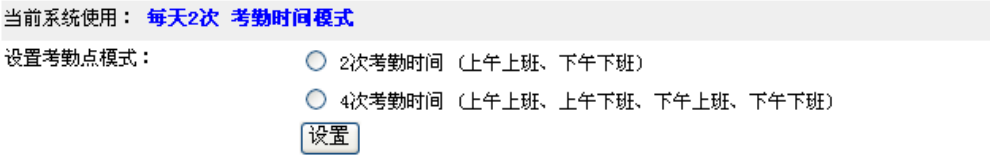

目前 Web 查询系统仅支持一天一个时间段或两个时间段考勤, 即 2 次考勤 或 4 次考勤两种模式。当选择每天 2 次考勤模式后, 员工查询界面就是一天仅 显示第一条和最后一条考勤记录。当选择每天 4 次考勤模式后, 员工查询界面 除了现实每天的第一条和最后一条外,还将中午午休时间的考勤记录也显示出 来。

B.考勤月设置

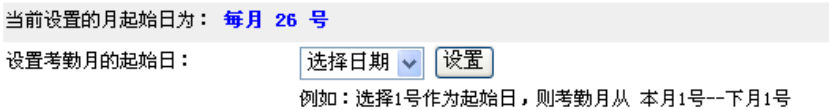

该设置是记录考勤月从哪天开始计算,方便用户每月查询,不需要再选择 日期了。

3、考勤记录查询

同部门管理员登录。

4、特殊考勤审批

同部门管理员登录。

5、出勤时间段设置

同部门管理员登录。

6、出勤日期设置

同部门管理员登录。

7、修改员工密码

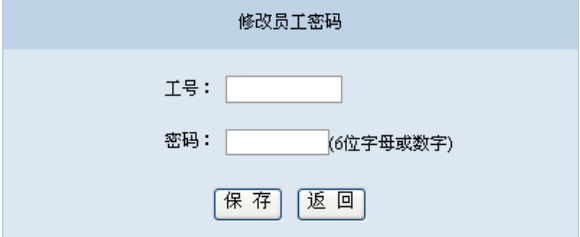

填写员工工号与新密码,点击"保存"即可重置员工密码。